# PRZEWODNIK "JAK TO ZROBIĆ" DLA PROGRAMU NAVIEXTRAS TOOLBOX

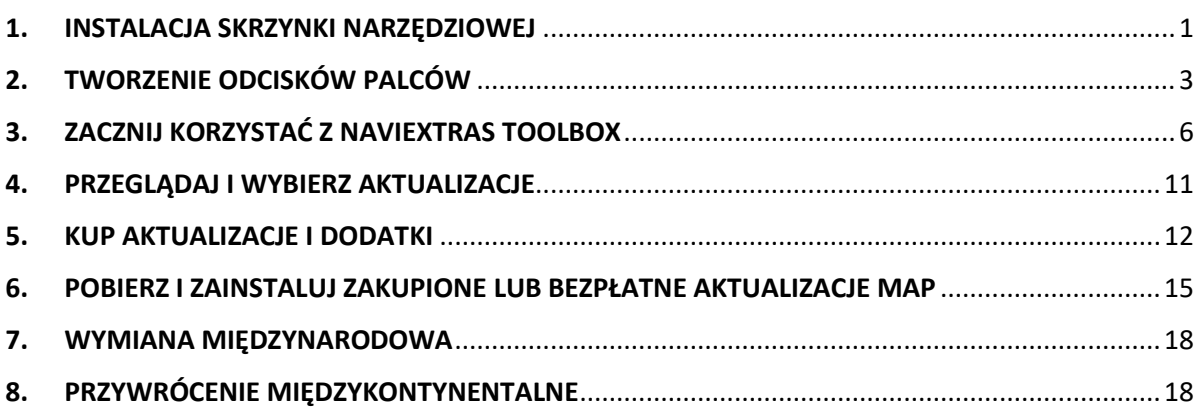

### <span id="page-0-0"></span>1. INSTALACJA SKRZYNKI NARZĘDZIOWEJ

**Przed pobraniem instalatora ze stron[y Do pobrania](https://harley-davidson.naviextras.com/shop/portal/downloads) upewnij się, że komputer spełnia minimalne wymagania techniczne (system operacyjny, wystarczająca ilość wolnego miejsca na lokalnym dysku twardym).**

Instalacja programu Naviextras Toolbox jest łatwa i szybka. Po pobraniu pliku instalacyjnego, wystarczy go dwukrotnie kliknąć.

- 1. Najpierw wybierz język Kreatora instalacji.
- 2. W trakcie procesu instalacji postępuj zgodnie z instrukcjami na ekranie i kliknij przycisk Dalej.
- 3. Jeśli została zaznaczona opcja "Chciałbym teraz uruchomić Toolbox", zostanie on automatycznie uruchomiony bezpośrednio po instalacji.

Program Naviextras Toolbox jest wyposażony w funkcję automatycznych aktualizacji. Dzięki temu za każdym razem, gdy jest dostępna nowa wersja, zostanie wyświetlony monit o aktualizację programu. Proces aktualizacji jest taki sam, co opisany powyżej proces instalacji. Aktualizacja programu wymaga uprawnień administratora dla danego komputera. Jeśli został wyświetlony monit o aktualizację, ale nie jest możliwe jej wykonanie, skontaktuj się z administratorem sieci.

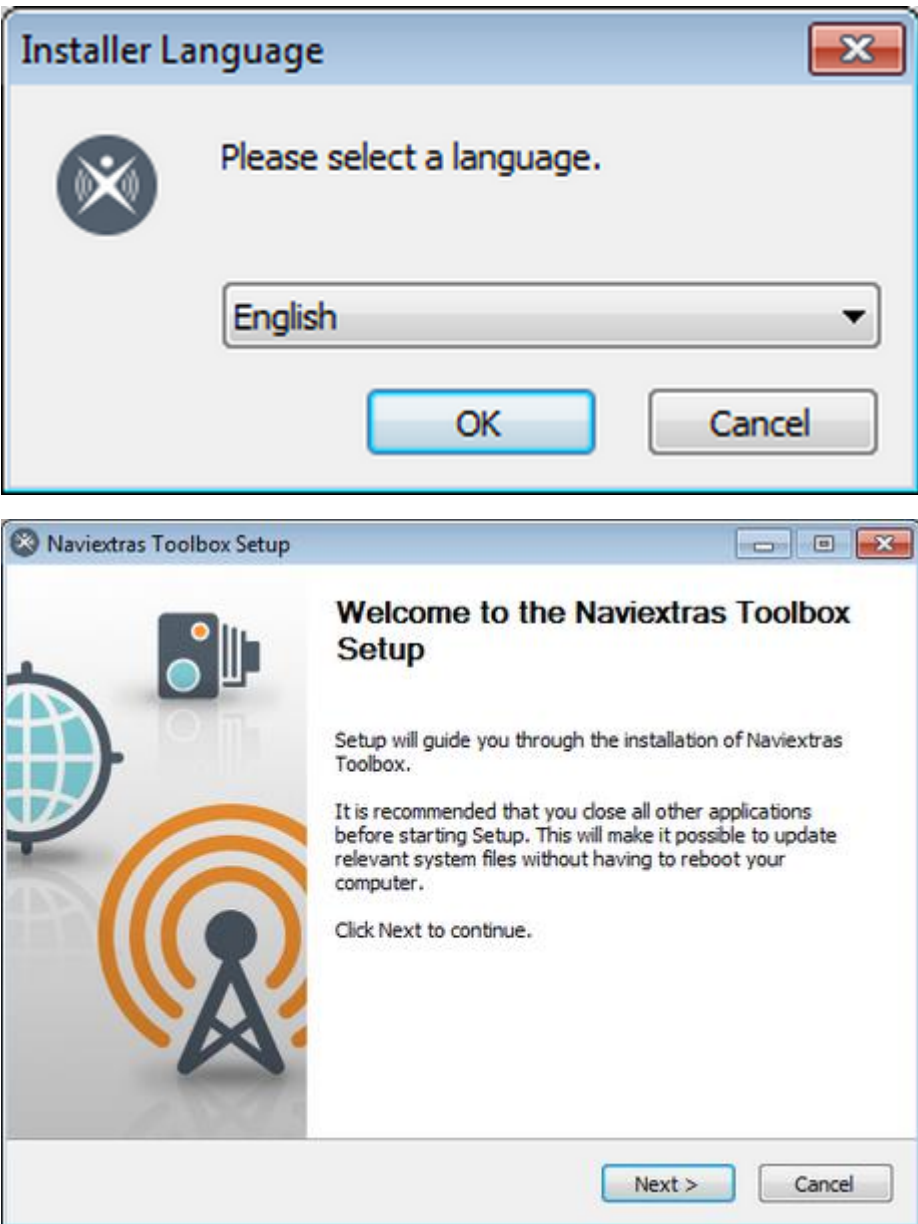

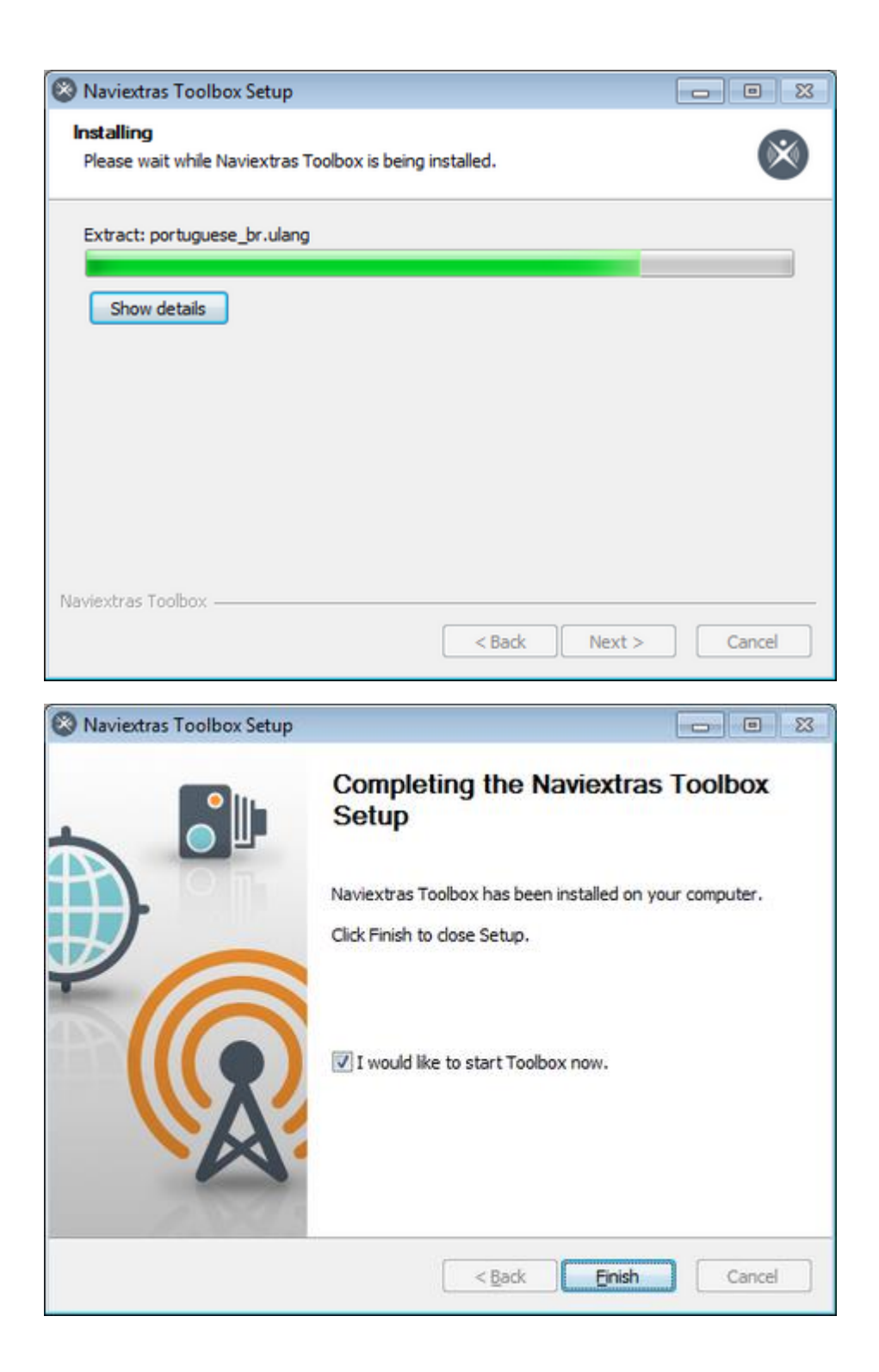

## <span id="page-2-0"></span>2. TWORZENIE ODCISKÓW PALCÓW

**Aby zainstalować aktualizacje oprogramowania nawigacyjnego, należy wygenerować w pamięci USB cyfrowy odcisk systemu. Aby wygenerować cyfrowy odcisk systemu, wykonaj poniższe czynności:**

- 0. Podłącz nośnik USB i naciśnij przycisk Strona główna.
- 1. Wybierz menu Konfiguracja.
- 2. Przewiń w dół i wybierz opcję Informacje systemowe.
- 3. Przewiń w dół i wybierz opcję Nawigacja.
- 4. Wybierz opcję Eksportuj do aktualizacji.
- 5. Wybierz podłączony nośnik USB.
- 6. Eksportowanie danych. Czekaj...
- 7. Eksport zakończono.
- 8. Naciśnij przycisk OK.
- 9. Odłącz nośnik USB.
- 10. Podłącz cyfrowy odcisk systemu do komputera.

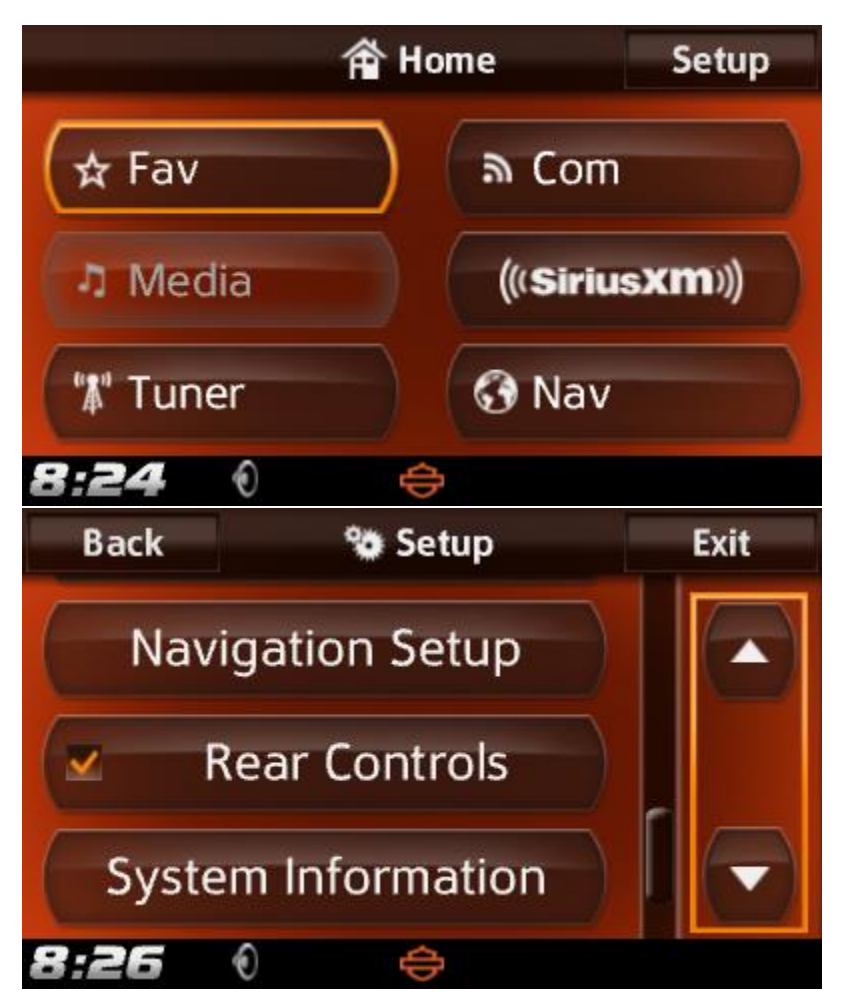

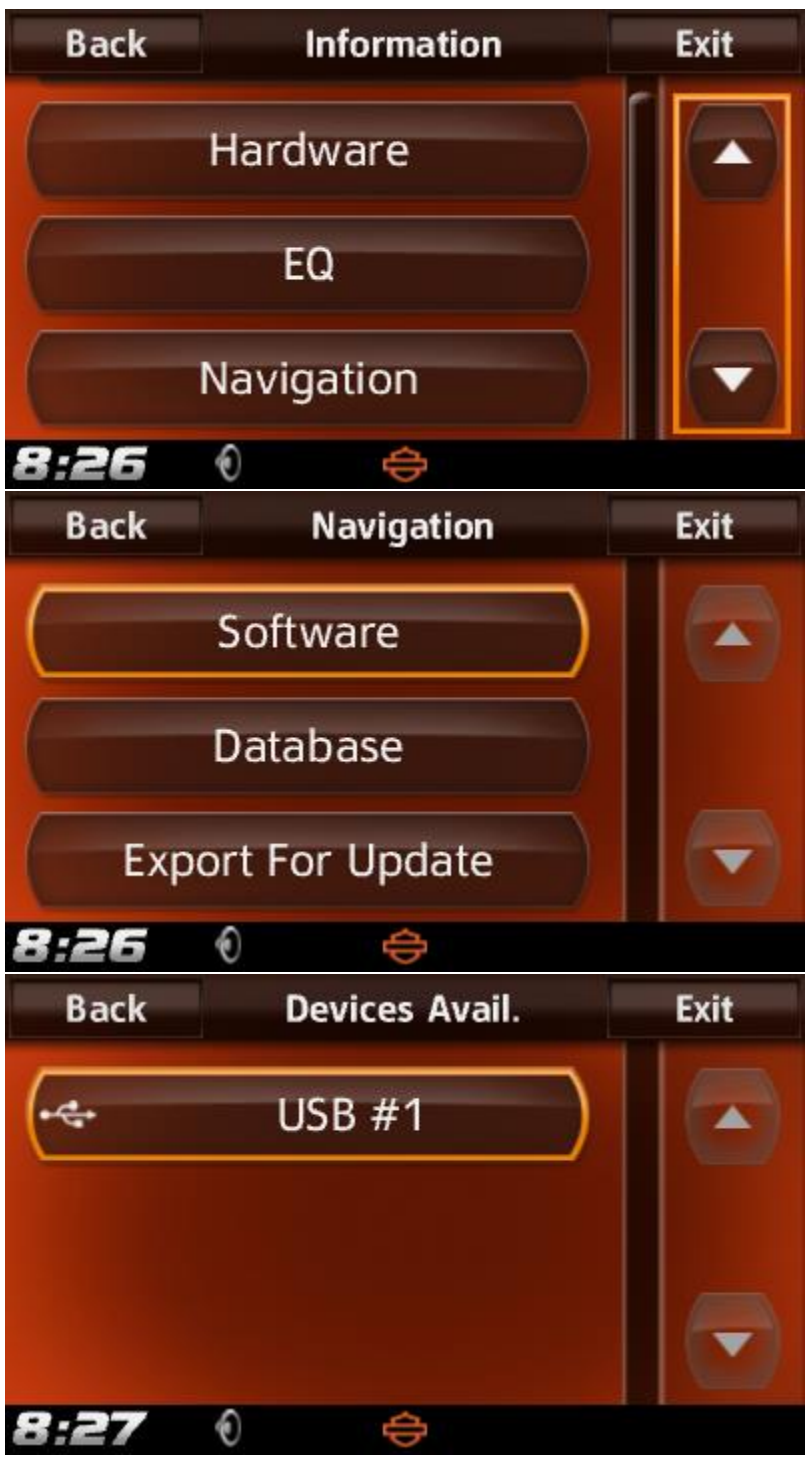

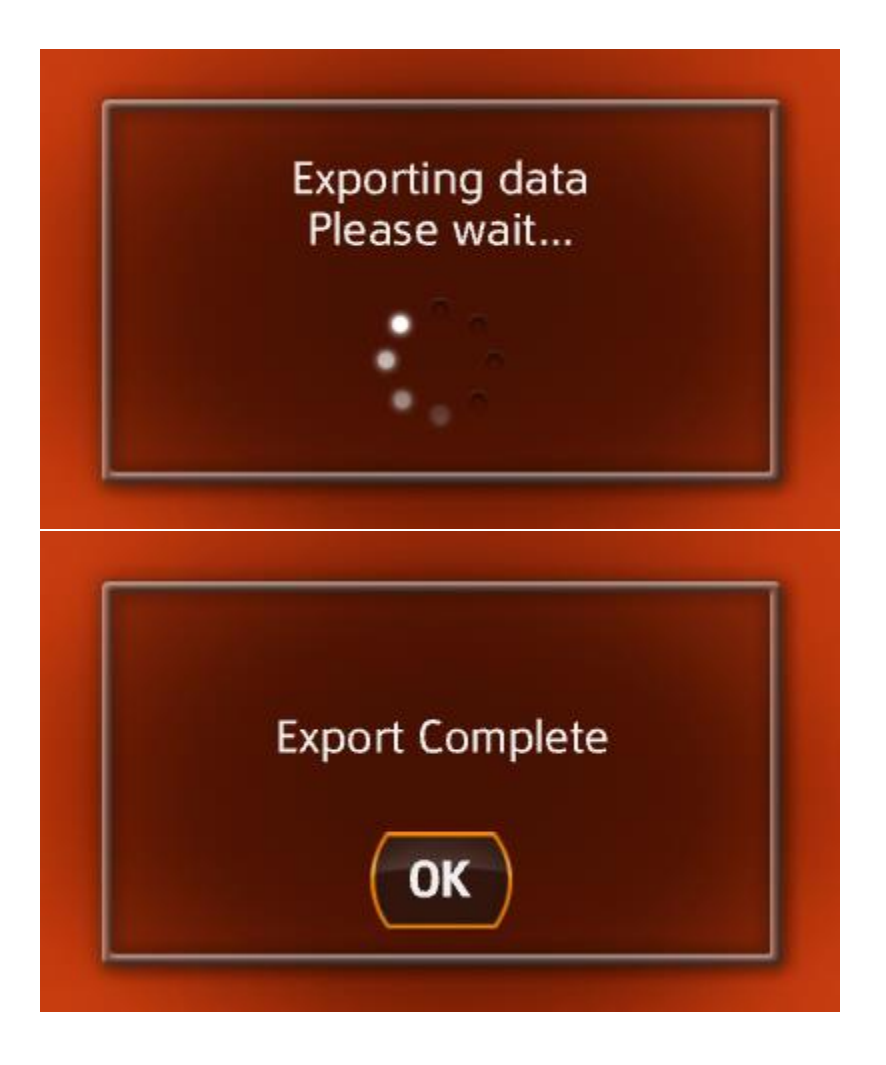

## <span id="page-5-0"></span>3. ZACZNIJ KORZYSTAĆ Z NAVIEXTRAS TOOLBOX

Po uruchomieniu programu Toolbox pojawi się jego główna strona. Znajdujący się na górze strony pasek narzędzi przedstawia informację o niepodłączeniu żadnego urządzenia.

**1. Podłącz urządzenie nawigacyjne (lub urządzenie PDA z oprogramowaniem nawigacyjnym) do komputera.**

Do przenośnych urządzeń nawigacyjnych z reguły jest dołączony kabel USB. Użyj go w celu podłączenia urządzenia do komputera.

Jeśli używasz obsługiwanego oprogramowania nawigacyjnego (iGO My way 8) na urządzeniu PDA, włóż kartę SD do czytnika. Jeśli urządzenie PDA jest po podłączeniu widoczne jako urządzenie pamięci masowej, możesz je ewentualnie podłączyć do komputera przy użyciu kabla USB.

Aby włączyć tryb pamięci masowej w urządzeniu PDA, które go obsługuje, kliknij menu Start, wybierz polecenie Ustawienia, zakładkę Połączenia i ekran USB do komputera PC.

Jeśli posiadane urządzenie PDA nie oferuje tego ekranu, oznacza to, że nie jest możliwa praca w trybie pamięci masowej i musisz włożyć kartę SD do czytnika kart SD.

Gdy urządzenie zostanie pomyślnie podłączone i program Toolbox wyświetli je na liście obsługiwanych urządzeń, na górze okna programu pojawi się nazwa tego urządzenia (lub programu)..

Niektóre urządzenia nawigacyjne umożliwiają zbieranie anonimowych danych o sposobie ich używania oraz rejestrów GPS. Dzięki temu programiści mogą ulepszać jakość map oraz oprogramowania nawigacyjnego. Jeśli urządzenie ma taką funkcję, program Toolbox wyświetli pytanie o zgodę na przesyłanie informacji w celu ich anonimowego przetwarzania. Jeśli nie chcesz widzieć ponownie tego pytania, zaznacz pole wyboru Nie wyświetlaj tej informacji w przyszłości. Można to później zmienić w ustawieniach.

#### **2. Sprawdź, czy komputer jest podłączony do Internetu.**

Aby program Toolbox sprawdził dostępność aktualizacji do pobrania i mógł je pobrać, niezbędny jest dostęp do Internetu.

#### 3. **Kliknij ikonę Niezalogowano lub przycisk Zaloguj się i wpisz nazwę użytkownika oraz hasło.**

Program Toolbox jest zintegrowany z witryną Harley-Davidson.naviextras.com. Po zakupie aktualizacji lub nowych map w witrynie Harley-Davidson.naviextras.com i zalogowaniu się do programu Toolbox, będzie w nim dostępna informacja o możliwości pobrania danego materiału z odpowiednią licencją. Po zalogowaniu się do programu Toolbox zostanie także wyświetlona informacja o ewentualnych dostępnych darmowych aktualizacjach. Aby zalogować się, kliknij ikonę Niezalogowano na pasku narzędzi na górze strony lub kliknij przycisk Zaloguj się na głównym ekranie programu Toolbox.. Po pomyślnym zalogowaniu się nazwa użytkownika będzie widoczna na górze wszystkich ekranów programu Toolbox.

#### **4. Pobierz narzędzie SyncTool do pamięci USB**

Po zalogowaniu się, w ramach okna wyskakującego zostaną wyświetlone informacje o ważnej aktualizacji. To narzędzie jest niezbędne do aktualizowania map i innej zawartości na urządzeniu nawigacyjnym. **Kliknij przycisk OK.**

**Po zakończeniu pobierania ponownie kliknij przycisk OK.**

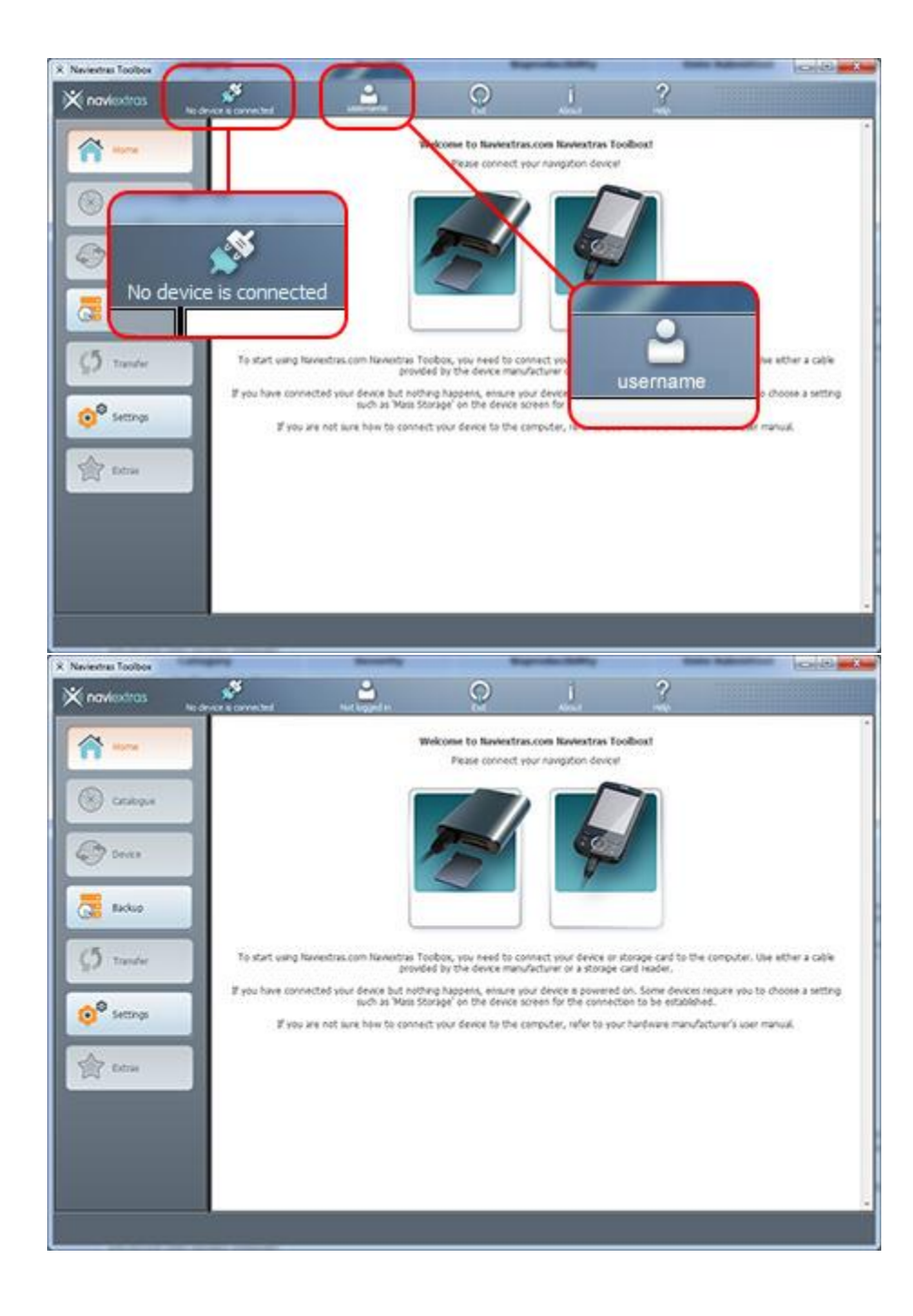

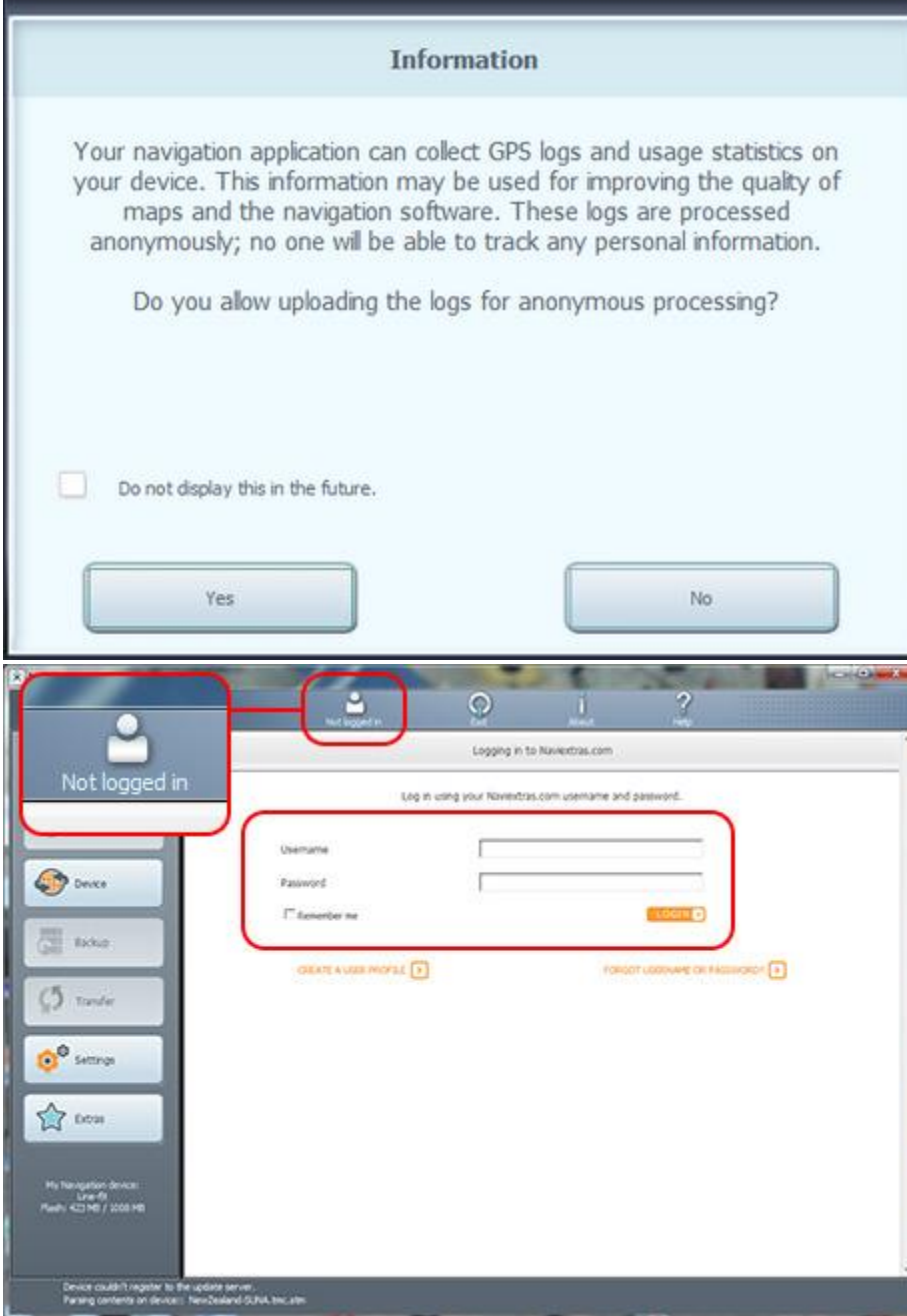

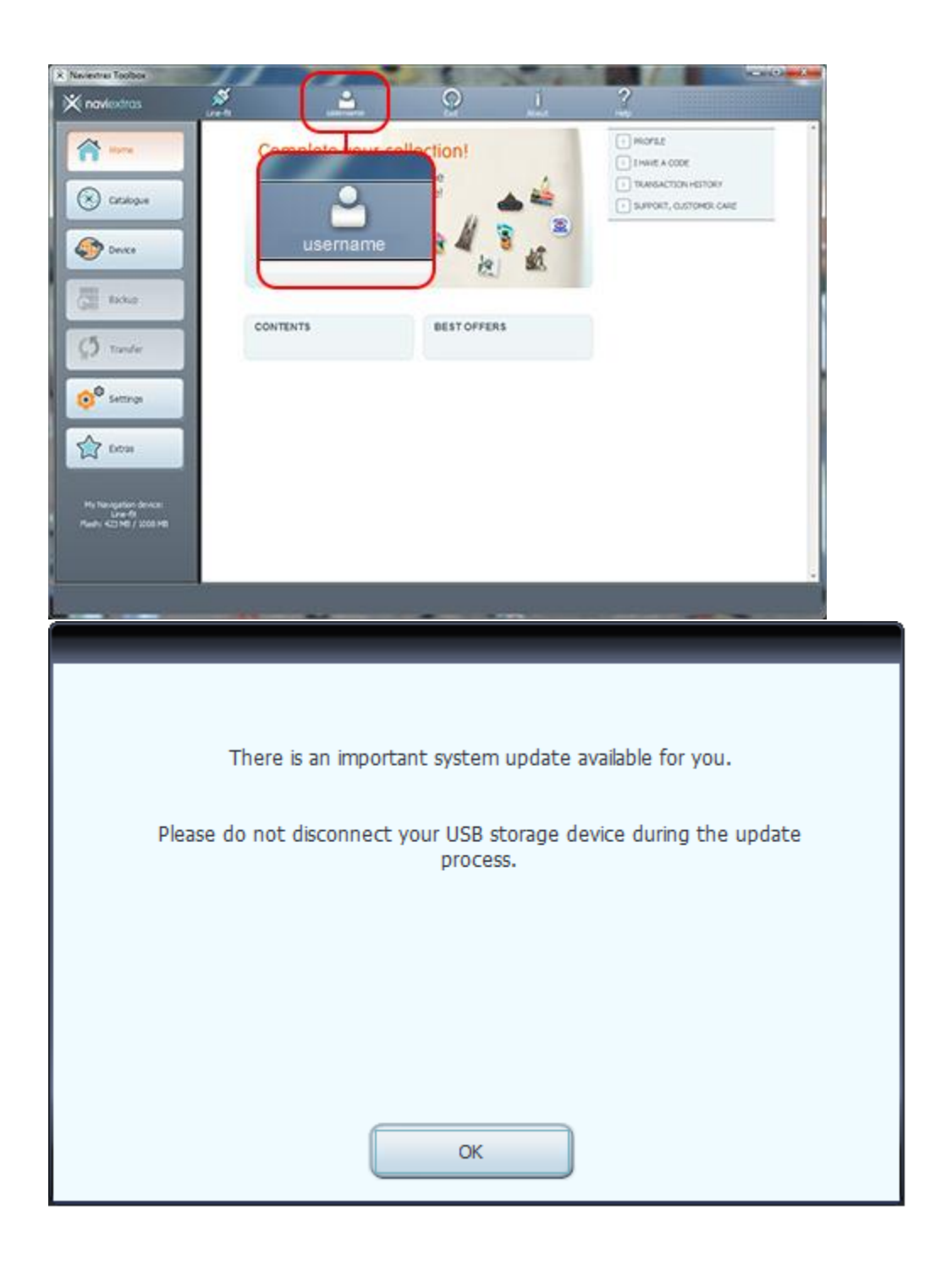

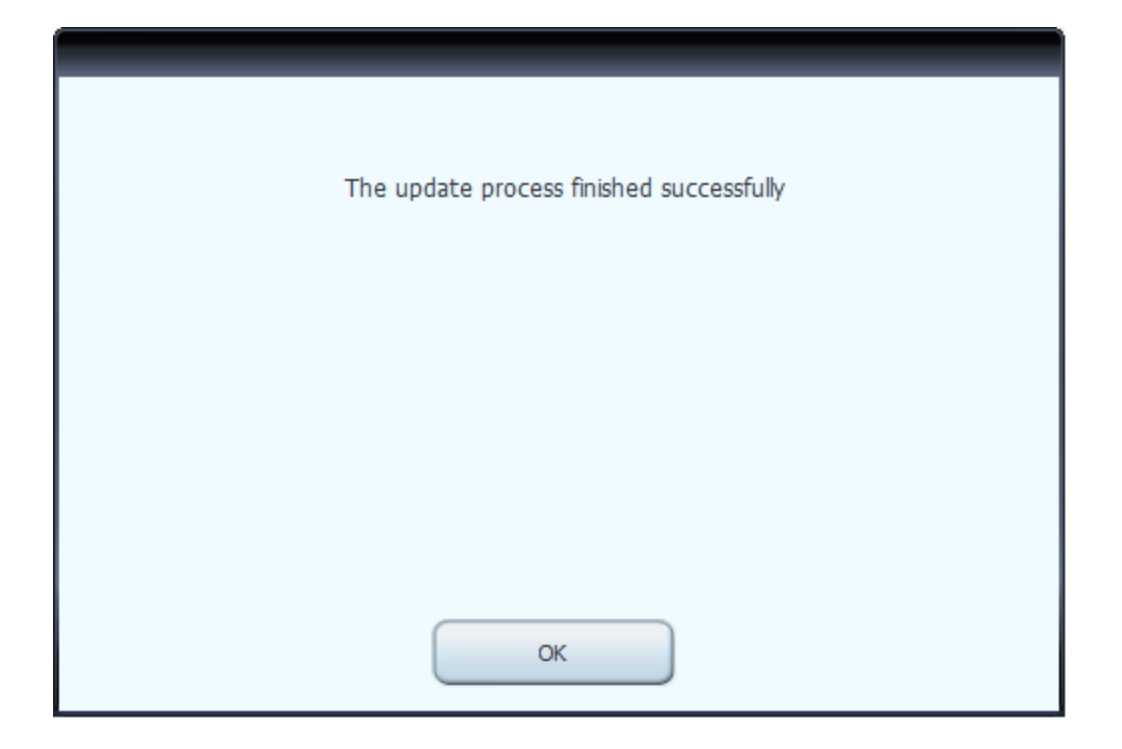

## <span id="page-10-0"></span>4. PRZEGLĄDAJ I WYBIERZ AKTUALIZACJE

Po pomyślnym podłączeniu urządzenia i zalogowaniu się, możesz przejrzeć aktualizacje i dodatkowe mapy dostępne w programie Naviextras Toolbox. Kliknij przycisk **Katalogna** pasku menu po lewej stronie.

Dostępne aktualizacje i materiały dodatkowe można odfiltrować wg. regionu geograficznego lub typu zawartości (mapa, trójwymiarowe modele punktów orientacyjnych, pakiety trójwymiarowe) przy użyciu dwóch rozwijanych menu widocznych nad listą aktualizacji. Jeśli zawartość jest dostępna za opłatą, dla danego elementu pojawi się cena i ikona koszyka. Jeśli zawartość jest dostępna za darmo, zamiast ceny pojawi się informacja o darmowej dostępności elementu. Więcej informacji o aktualizacjach można uzyskać, klikając niebieską ikonę (i).

Po kupieniu aktualizacji lub dodaniu do koszyka darmowej zawartości, wybrane elementy zostaną dodane do kolejki instalacyjnej. Na przycisku *Aktualizacje* jest wyświetlana liczba aktualizacji oczekujących na instalację.

Kliknij przycisk *Aktualizacje*, aby kontynuować pobieranie i instalację aktualizacji.

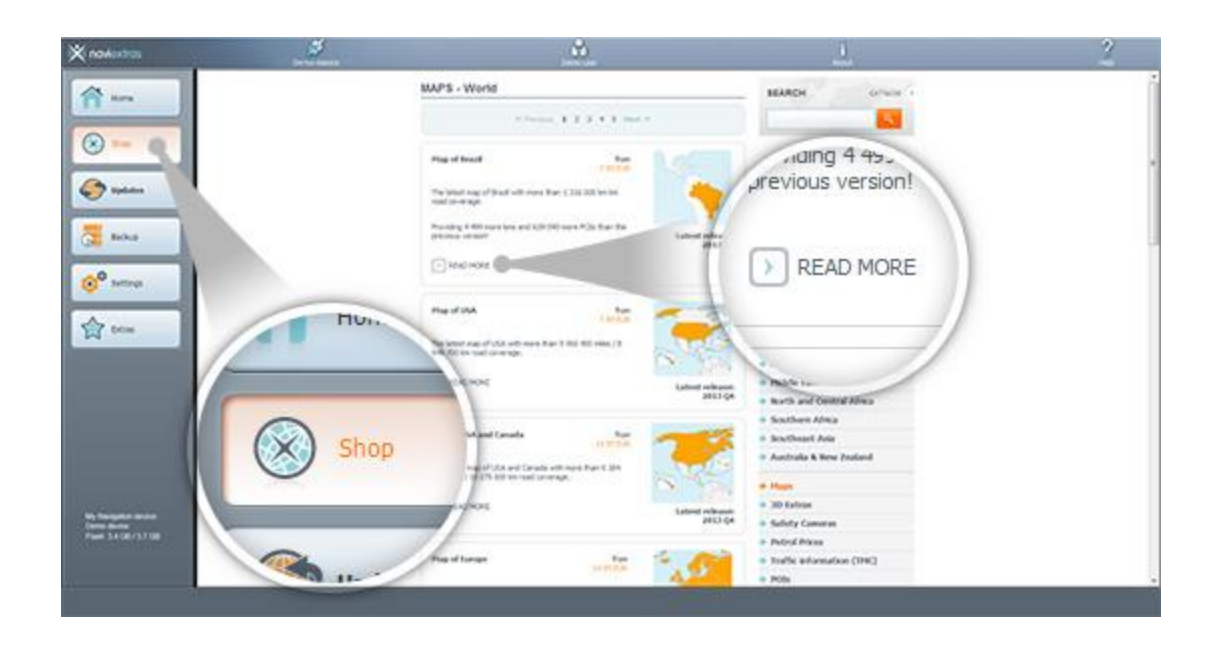

### <span id="page-11-0"></span>5. KUP AKTUALIZACJE I DODATKI

Proces kupowania aktualizacji i materiałów dodatkowych jest zbliżony do tego samego procesu w witrynie Harley-Davidson.naviextras.com. W tym przewodniku zostaną przedstawione przede wszystkim najważniejsze różnice.

- 1. Aby rozpocząć kupowanie, kliknij ikonę koszyka obok wybranego elementu.
- 2. Zostanie wyświetlone nowe okno programu Toolbox przypominające stronę WWW ze szczegółowym opisem danego elementu. Aby dodać go do koszyka, kliknij ikonę *Dodaj do koszyka*, tak samo, jak w portalu.

Po dodaniu elementu do koszyka zostanie wyświetlony koszyk z przyciskiem pozwalającym rozpocząć realizację zamówienia. Czasami oferujemy dodatkowe, polecane elementy, które można kupić w specjalnej cenie razem z elementami, które już masz w koszyku. Aby skorzystać z oferty specjalnej, kliknij umieszczone obok tych elementów polecenie Dodaj do koszyka. *Jeśli chcesz kupić dodatkowe aktualizacje, zamknij to okno, kliknij ikonę koszyka przy innym elemencie i kliknij przycisk Dodaj do koszyka.*

3. Po umieszczeniu w koszyku wszystkich wybranych elementów kliknij przycisk *Przejdź do podsum. transakcji.* Proces realizacji wygląda tak samo, jak na witrynie Harley-Davidson.naviextras.com.

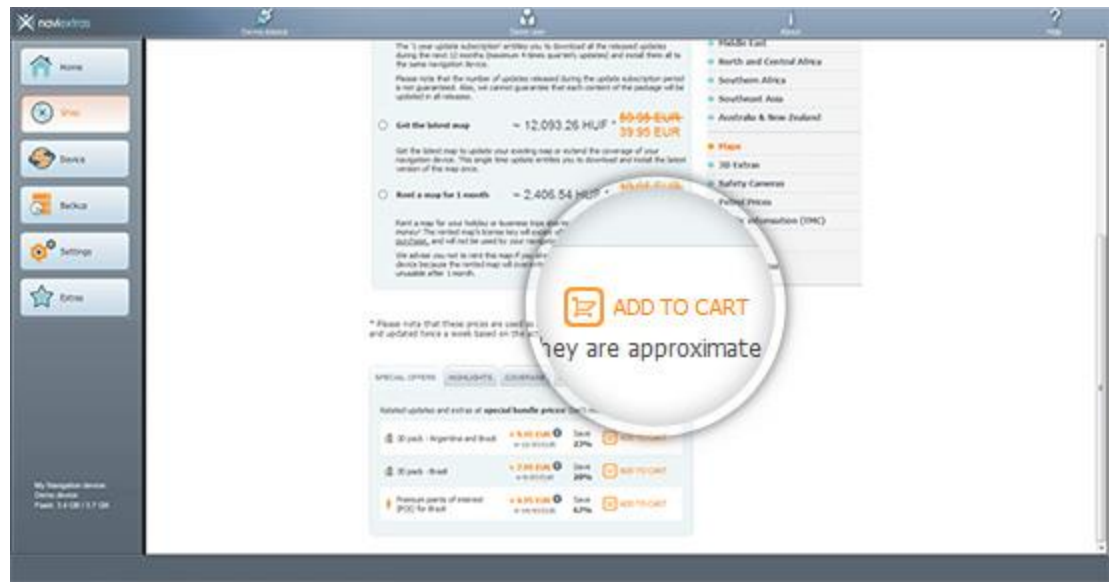

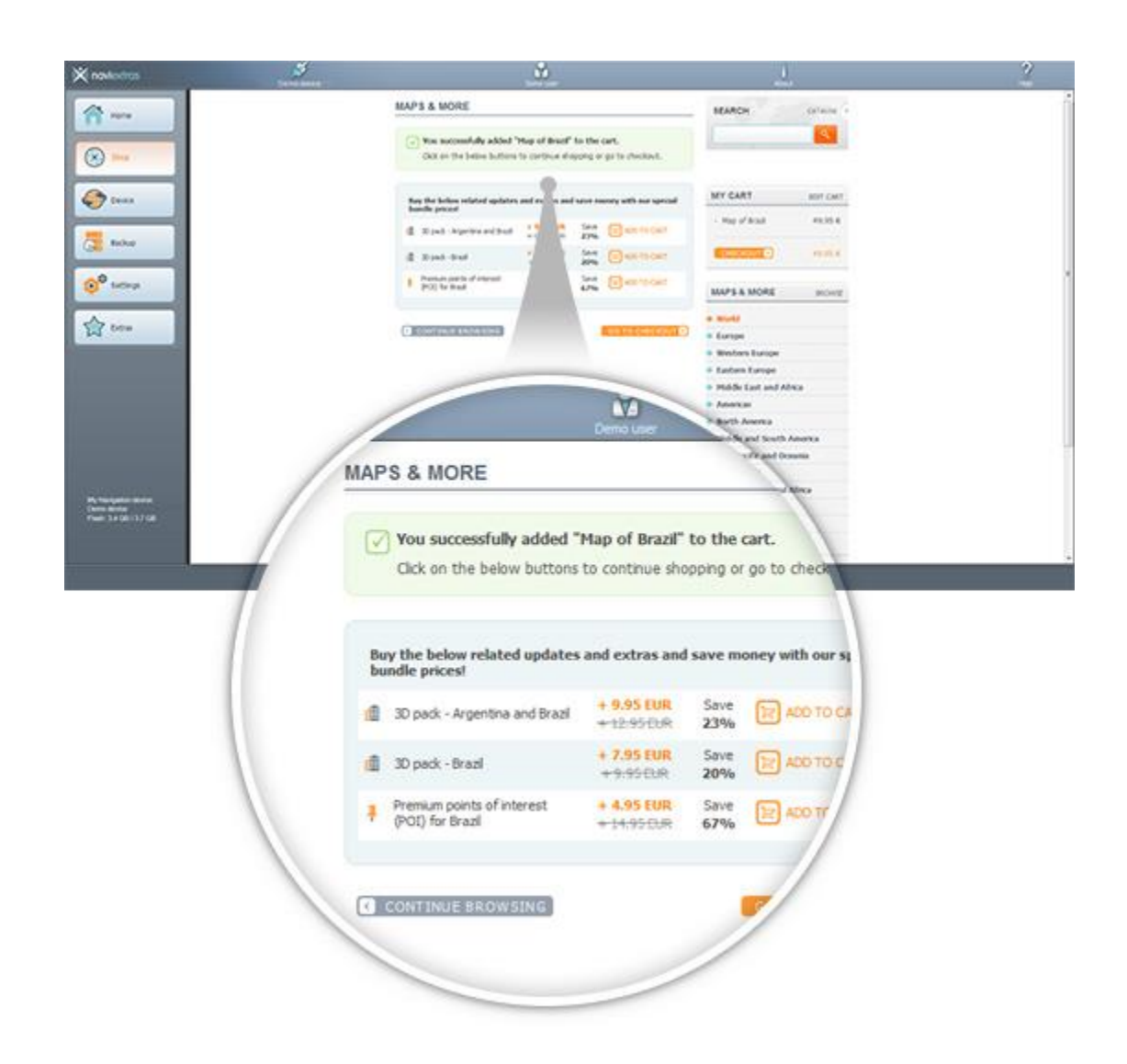

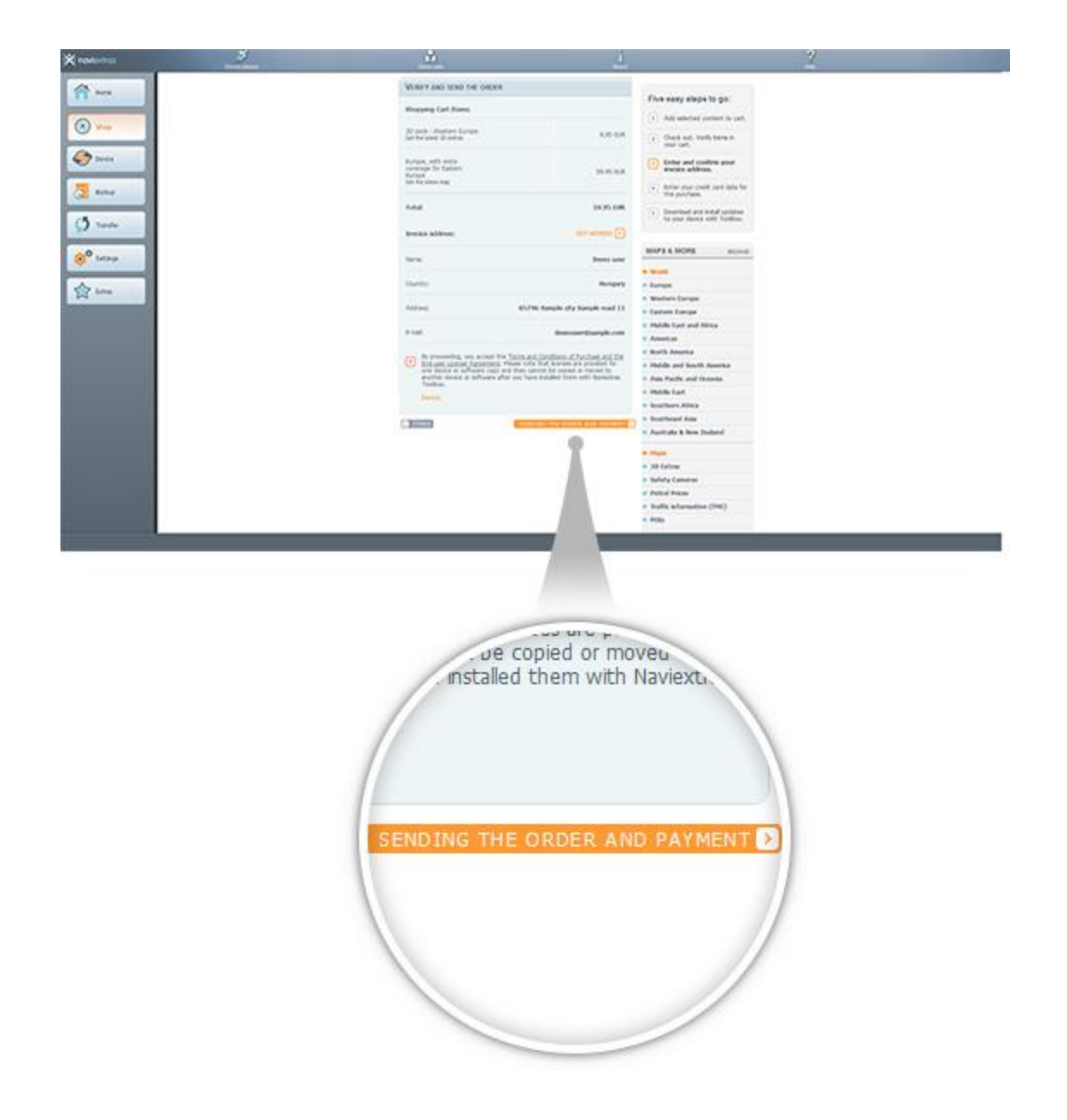

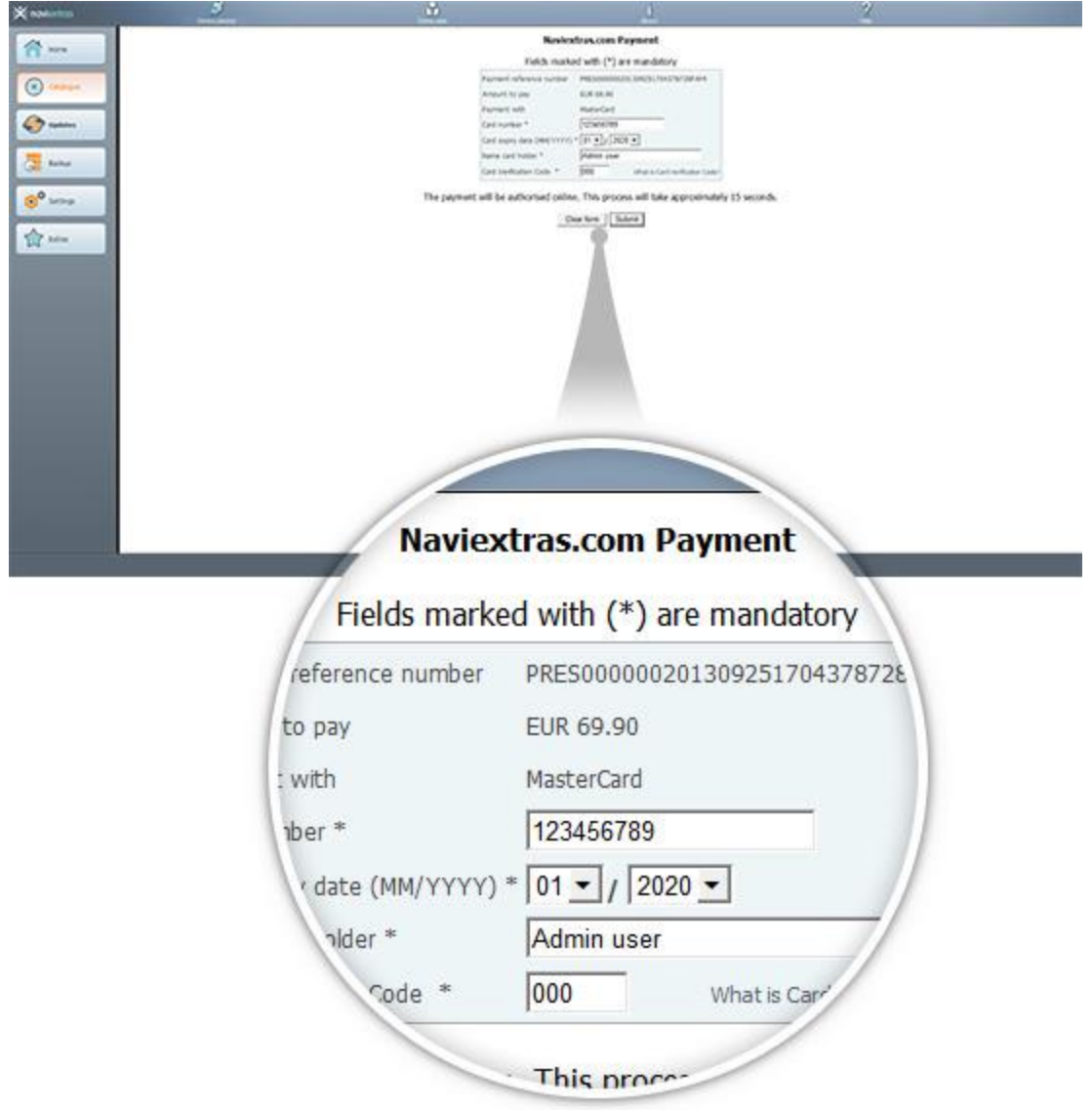

### <span id="page-14-0"></span>6. POBIERZ I ZAINSTALUJ ZAKUPIONE LUB BEZPŁATNE AKTUALIZACJE MAP

**Po zakupie płatnych aktualizacji i/lub dodaniu do kolejki instalacyjnej darmowych aktualizacji, kliknij umieszczony po lewej stronie paska menu przycisk Updates (Aktualizacje). Jest to ostatni krok wymagany do aktualizacji urządzenia lub oprogramowania nawigacyjnego.**

- 1. Kliknięcie przycisku *Aktualizacje* spowoduje wyświetlenie ekranu ze wszystkimi dostępnymi aktualizacjami, w tym:
	- elementami kupionymi, ale jeszcze nie zainstalowanymi (aktualizacjami lub materiałami dodatkowymi),
	- darmowymi aktualizacjami i materiałami dodatkowymi, które zostały dodane do kolejki w katalogu,

• specjalnymi darmowymi aktualizacjami (które są standardowo płatne, jednak zostały udostępnione za darmo przez producenta lub operatora witryny).

Przedstawiona lista wyświetla wszystkie dostępne aktualizacje według regionów oraz na mapie świata.

#### 2. **Instalacja uproszczona**

Domyślnie wybrane do instalacji są wszystkie elementy należące do wszystkich regionów. Jeśli chcesz pominąć jakiś region, usuń zaznaczenie umieszczonego na początku wiersza pola wyboru.

Po zapoznaniu się z całą tabelą, kliknij umieszczony na dole ekranu przycisk *Instalacja*. Rozpocznie się instalacja.

Po kliknięciu przycisku *Instalacja* zostanie wyświetlony monit o zrobienie kopii zapasowej. **Przed pobraniem i instalacją aktualizacji zalecamy wykonanie tej czynności.** Na własne ryzyko możesz pominąć wykonywanie kopii zapasowej.

Po utworzeniu kopii zapasowej program Naviextras Toolbox rozpocznie pobieranie i instalację wybranych aktualizacji. Podwójny pasek stanu przedstawia postęp całego procesu: górny pasek oznacza część procesu, która została już wykonana, a dolny – postęp dla bieżącego pliku. Poczekaj na komunikat o zakończeniu całego procesu.

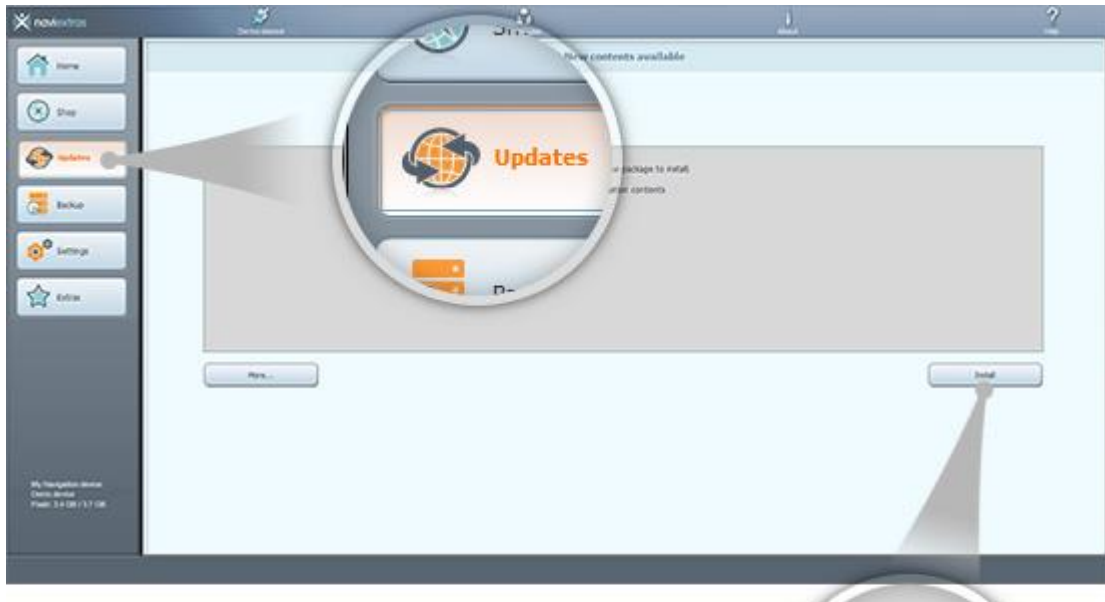

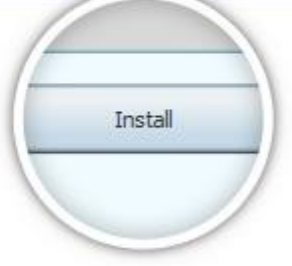

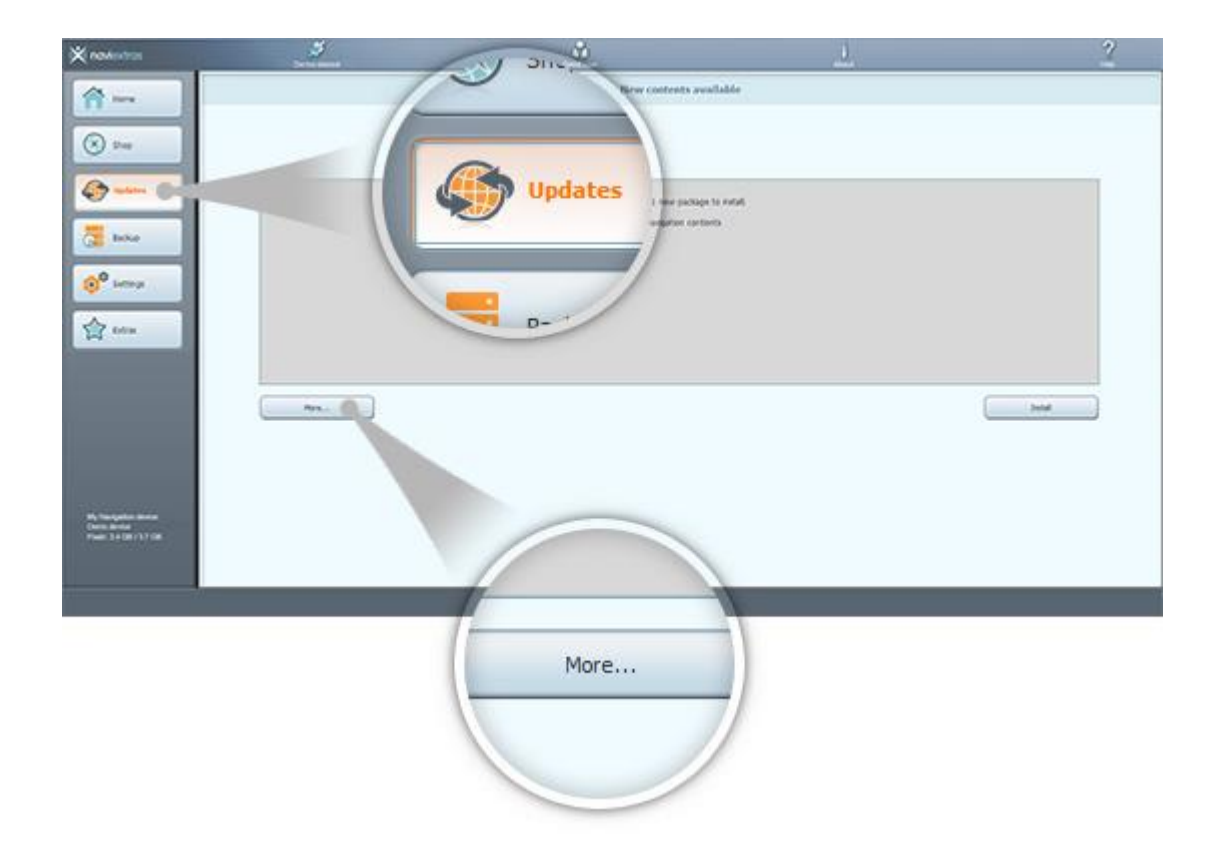

## <span id="page-17-0"></span>7. WYMIANA MIĘDZYNARODOWA

**Przed pobraniem pakietu z [międzynarodowej strony wymiany](https://harley-davidson.naviextras.com/shop/portal/p2Show?theme=pageReplacement) upewnij się, że w pamięci USB jest wystarczająca ilość wolnego miejsca. Instalacja pakietu wymiany międzynarodowej jest szybka i prosta.**

Po pobraniu pakietu wykonaj poniższe czynności:

- 1. Rozpakuj pakiet na lokalnym dysku twardym
- 2. Skopiuj rozpakowany pakiet do głównego katalogu pamięci USB
- 3. Podłącz pamięć USB do systemu nawigacyjnego
- 4. Zaczekaj, aż urządzenie rozpozna pamięć USB i rozpocznie proces synchronizacji
- 5. Zanotuj kod żądania wyświetlony w systemie nawigacyjnym
- 6. Przejdź do [strony realizacji kodu](https://harley-davidson.naviextras.com/shop/portal/p2jokercode) i wprowadź kod żądania
- 7. Przejdź przez proces płatności i zrealizuj płatność
- 8. Zanotuj wyświetlony Kod aktywacyjny
- 9. Wprowadź Kod aktywacyjny w systemie nawigacyjnym

### <span id="page-17-1"></span>8. PRZYWRÓCENIE MIĘDZYKONTYNENTALNE

**Przed pobraniem pakietu z mię[dzynarodowej strony wymiany](https://harley-davidson.naviextras.com/shop/portal/p2Show?theme=pageRestore) upewnij się, że w pamięci USB jest wystarczająca ilość wolnego miejsca. Instalacja pakietu wymiany międzynarodowej jest szybka i prosta.**

Po pobraniu pakietu wykonaj poniższe czynności:

- 1. Rozpakuj pakiet na lokalnym dysku twardym
- 2. Skopiuj rozpakowany pakiet do głównego katalogu pamięci USB
- 3. Podłącz pamięć USB do systemu nawigacyjnego
- 4. Zaczekaj, aż urządzenie rozpozna pamięć USB i rozpocznie proces synchronizacji
- 5. Zanotuj kod żądania wyświetlony w systemie nawigacyjnym
- 6. Przejdź do [strony realizacji kodu](https://harley-davidson.naviextras.com/shop/portal/p2jokercode) i wprowadź kod żądania
- 7. Przejdź przez proces płatności i zrealizuj płatność
- 8. Zanotuj wyświetlony Kod aktywacyjny
- 9. Wprowadź Kod aktywacyjny w systemie nawigacyjnym